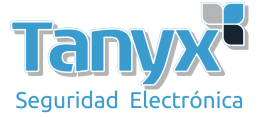

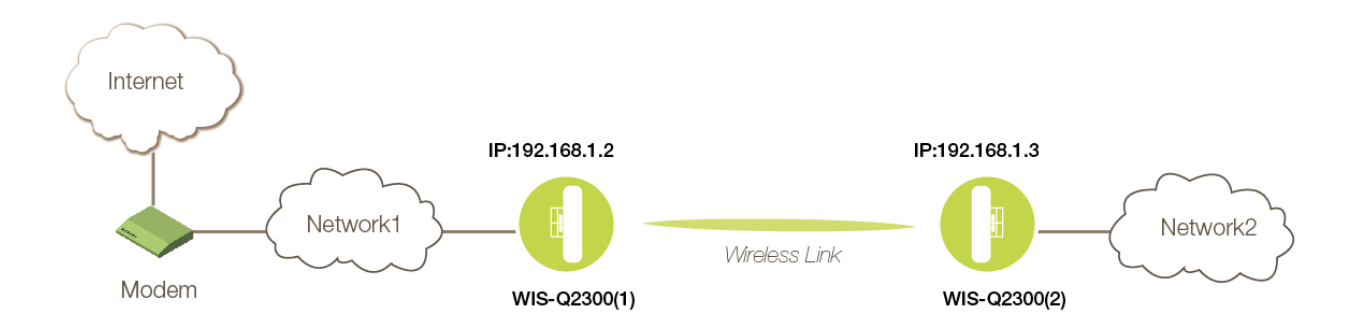

## **Configurar un enlace punto a punto de 2 capas**

Estas instrucciones asumen que su radio está configurada en valores PREDETERMINADOS DE FÁBRICA. Restaure los valores predeterminados de fábrica antes de continuar.

- 1. Primero, configure la red cableada de su computadora con IP estática de 192.168.1.x (x debe ser cualquiera de entre  $100 \sim 254$ , como 192.168.1.100). Esta computadora se usa para configurar las antenas.
- 2. Usando un navegador web, ingrese 192.168.1.2 como la "URL" para obtener acceso a la consola de administración de la antena. Ingrese "admin" como la cuenta de administración y "admin" como la contraseña

Para radio WIS-Q2300 (2)

- a) Vaya a la página Red y haga clic en Interfaz VLAN, luego haga clic en el botón Editar.
- b) Después de abrir la ventana, ingrese la dirección IP siguiendo las instrucciones a continuación, luego haga clic en "Aplicar"<br>Edit VLAN Interface

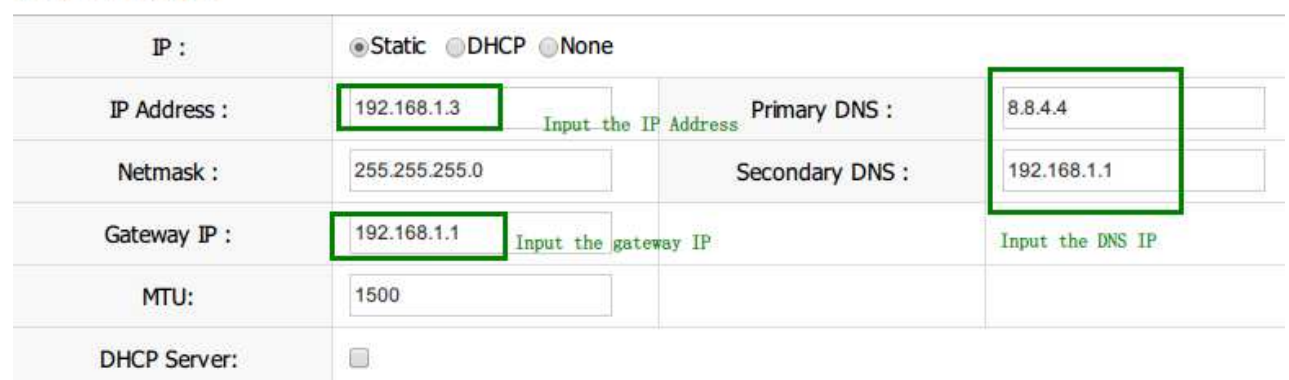

- c) El software lo redirigiría a la nueva página IP, usará "admin" como nombre de usuario y contraseña para iniciar sesión, y accederá a la página inalámbrica.
- d) Vaya a la página de Radio, elija el Modo inalámbrico como "Punto de acceso WDS". Aplicar y guardar

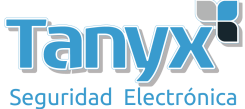

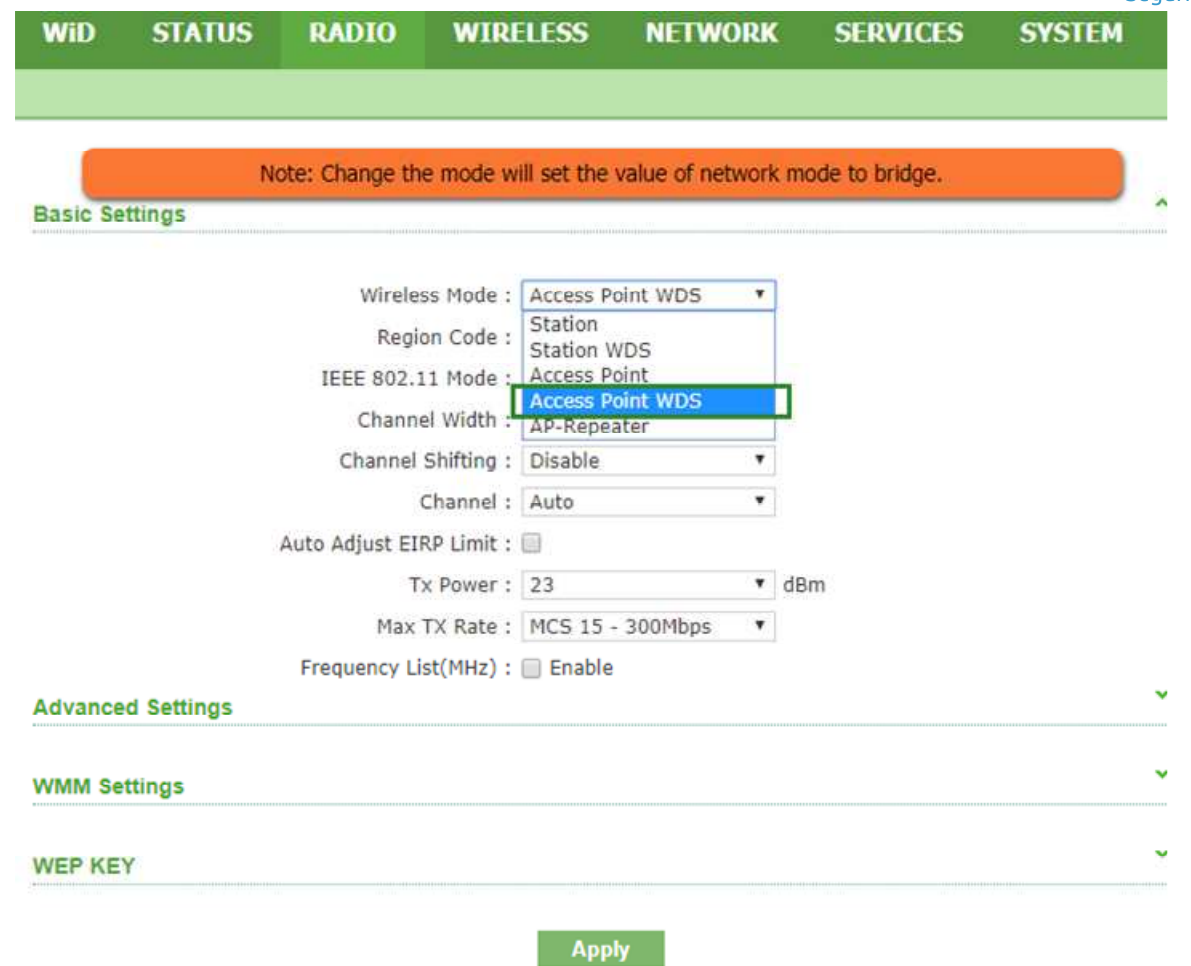

e) Vaya a la página Inalámbrica, seleccione Habilitar disponibilidad inalámbrica y presione Aplicar y Guardar luego de configurar la encriptación y finalizar el SSID<br>Wireless Settings  $\boldsymbol{\wedge}$ 

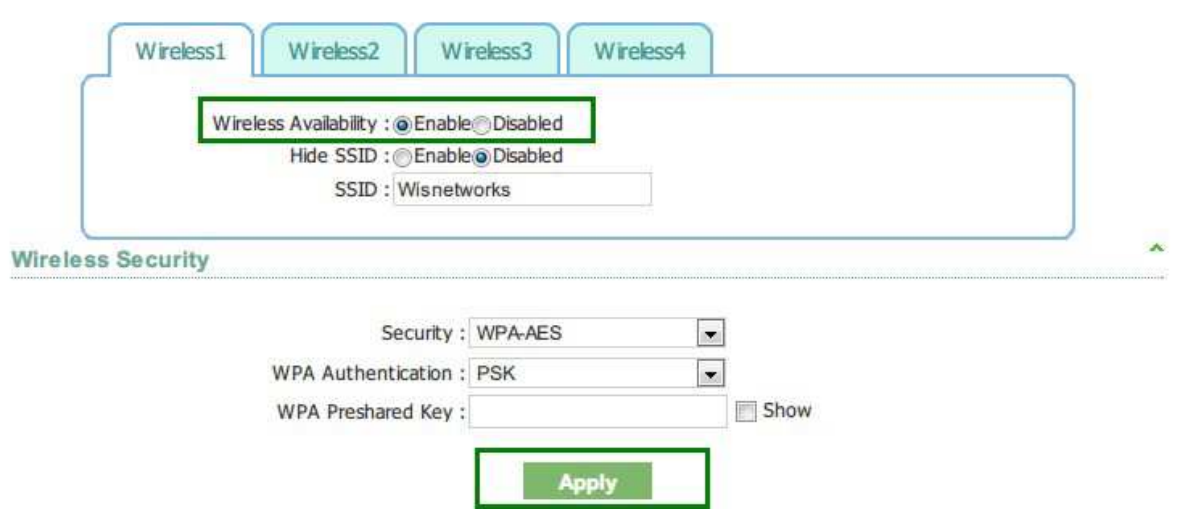

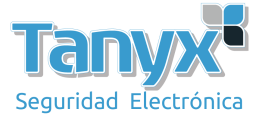

## Para radio WIS-Q2300 (1)

a) Vaya a la página de Radio, elija el Modo inalámbrico como "Estación WDS". Aplicar y guardar.

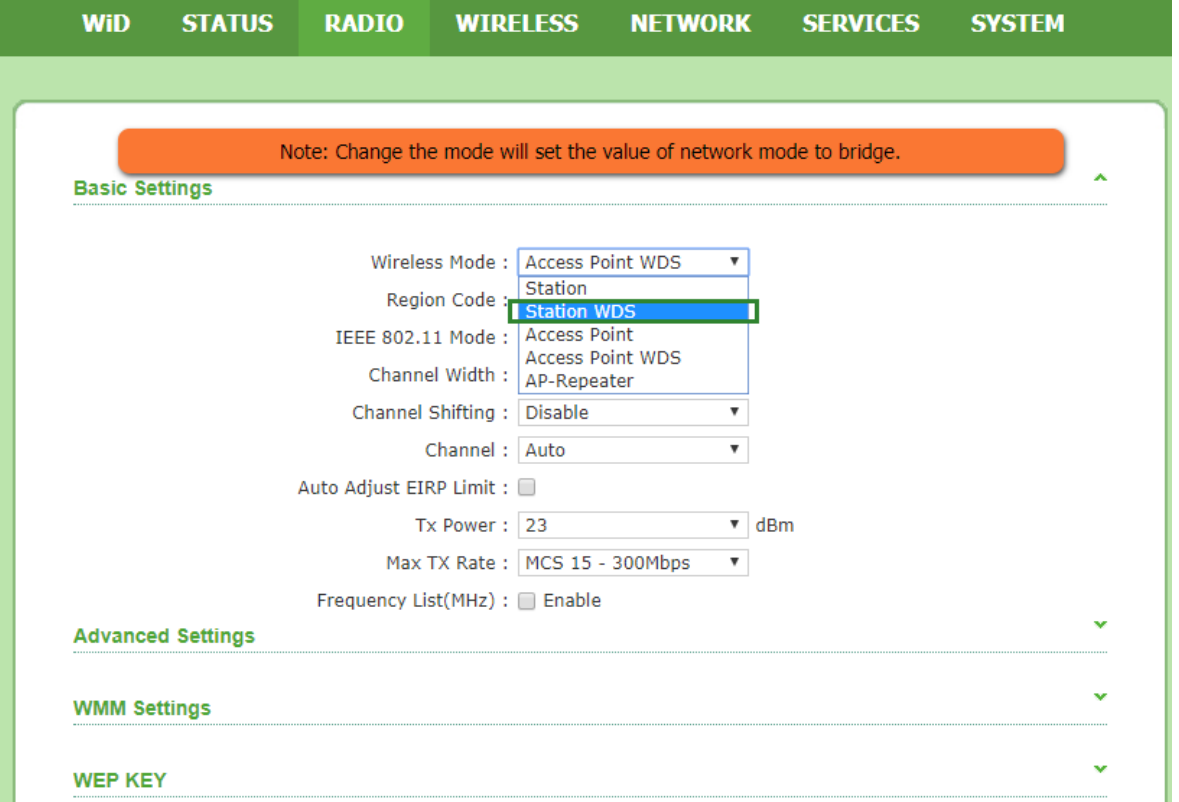

b) Vaya a la página de Wireless, presione Scan. Espere a mostrar la señal, luego haga clic en el SSID o la dirección MAC. Presione aplicar y guardar.

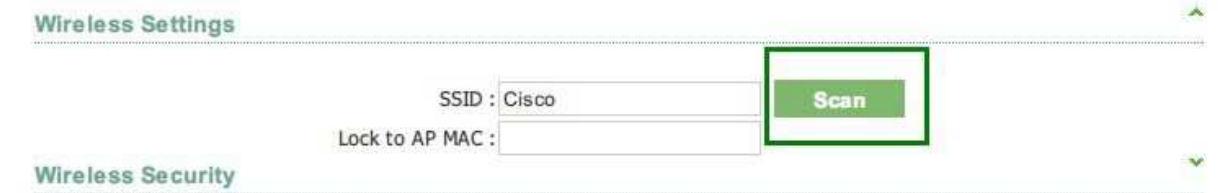

c) La página principal mostraría la condición de conexión actual. Puede verificar la intensidad de la señal o la gráfica de rendimiento

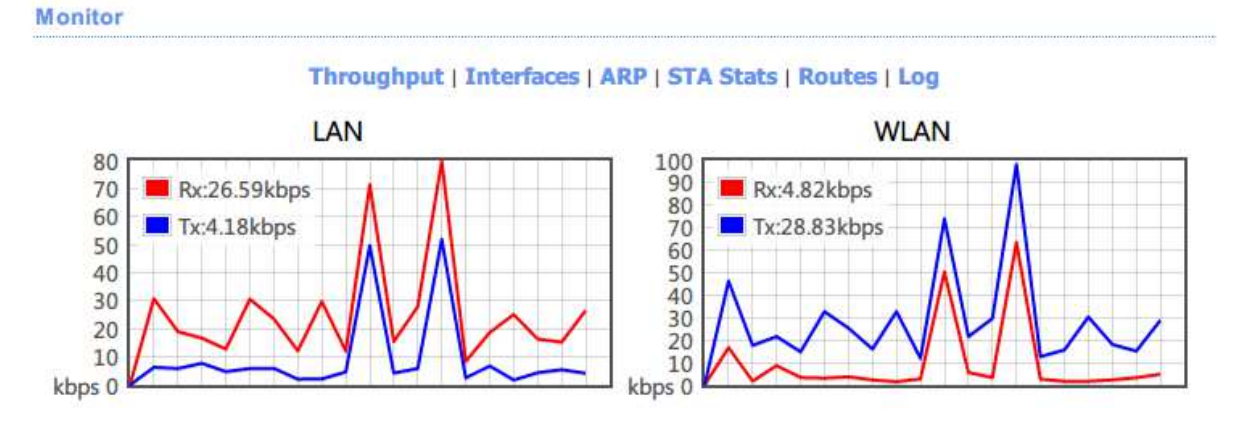